# 1.新規会員登録

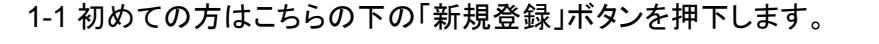

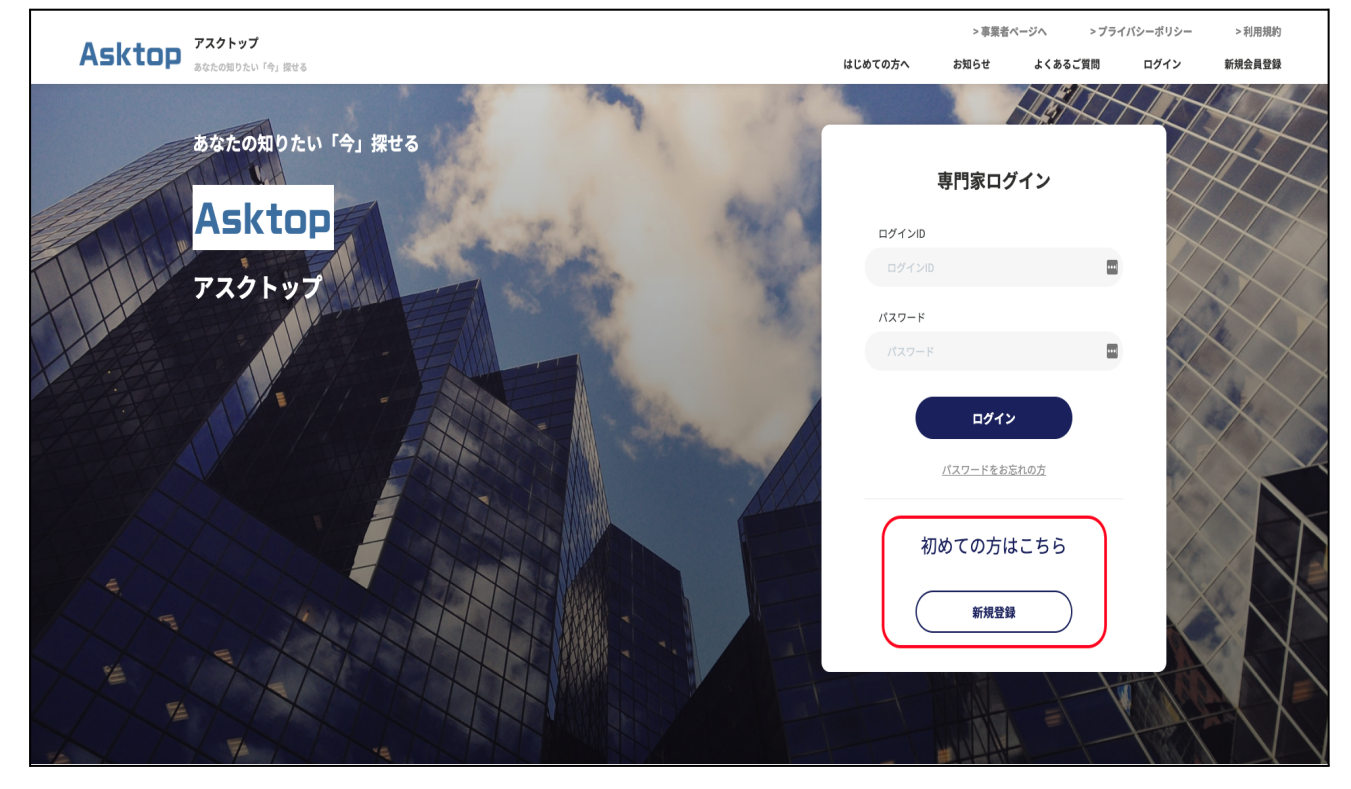

1-2 新規会員登録画面でメールアドレスを入力し、「利用規約に同意する」のチェックボックスに チェックを入れた上で、「メール送信」ボタンを押します。

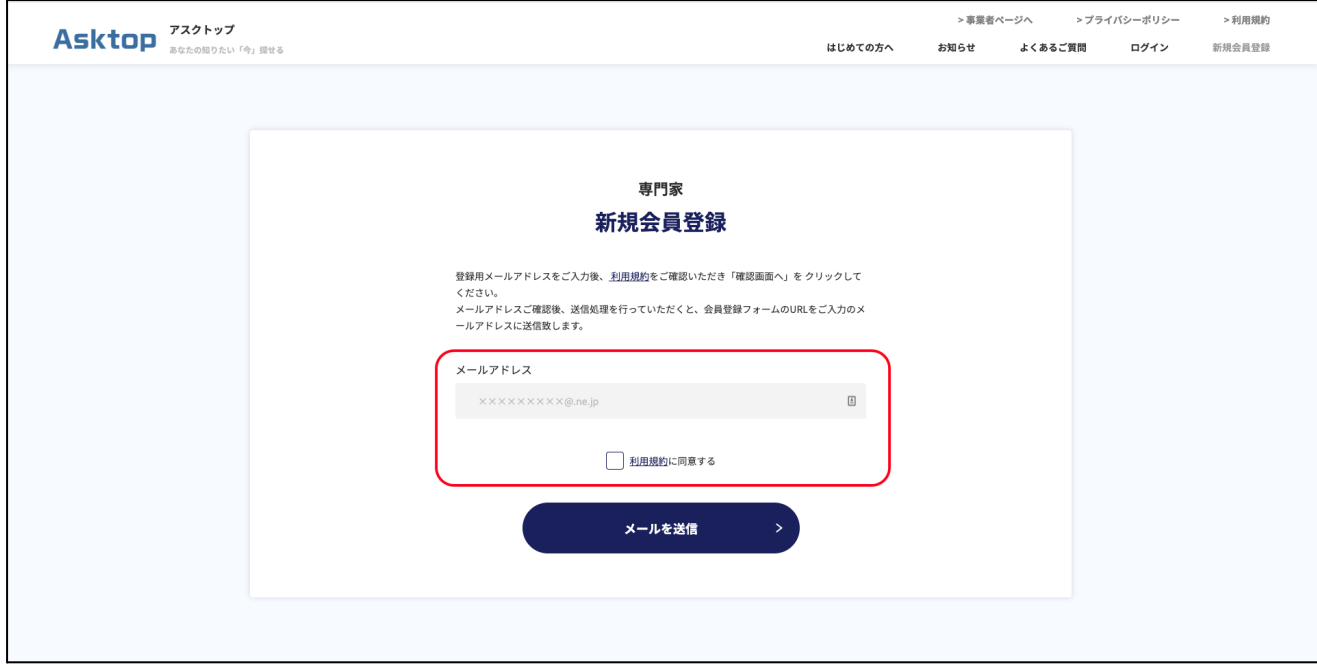

## 1-3 入力したメールアドレス宛にメールが届きます。メール内に記載のパスワードを確認し、メー

#### ルに記載のリンクをクリックします。

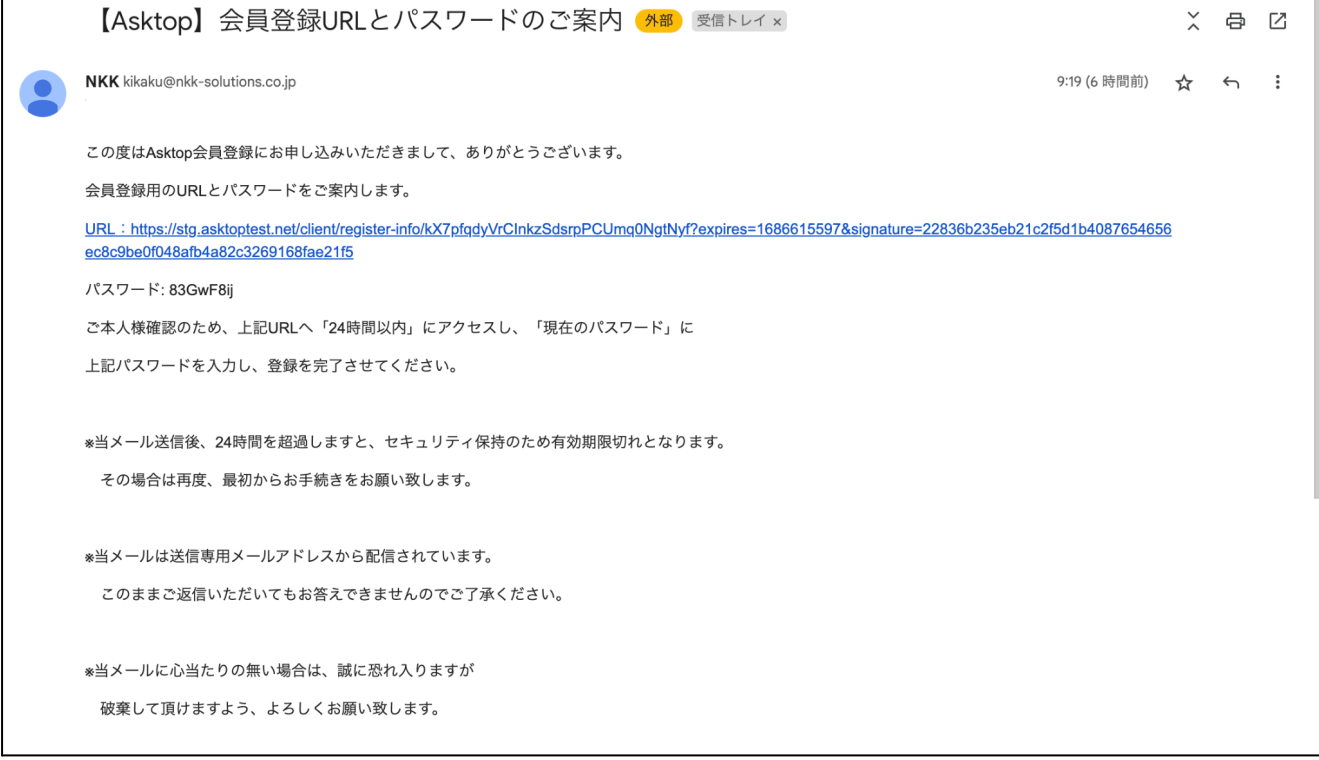

1-4 新規会員登録画面で必須項目を全て入力し、「確認画面へ」のボタンを押下します。(\*が必 須入力項目です。)確認画面に表示された内容を確認し、「確認」ボタンを押すと会員登録が完了 します。

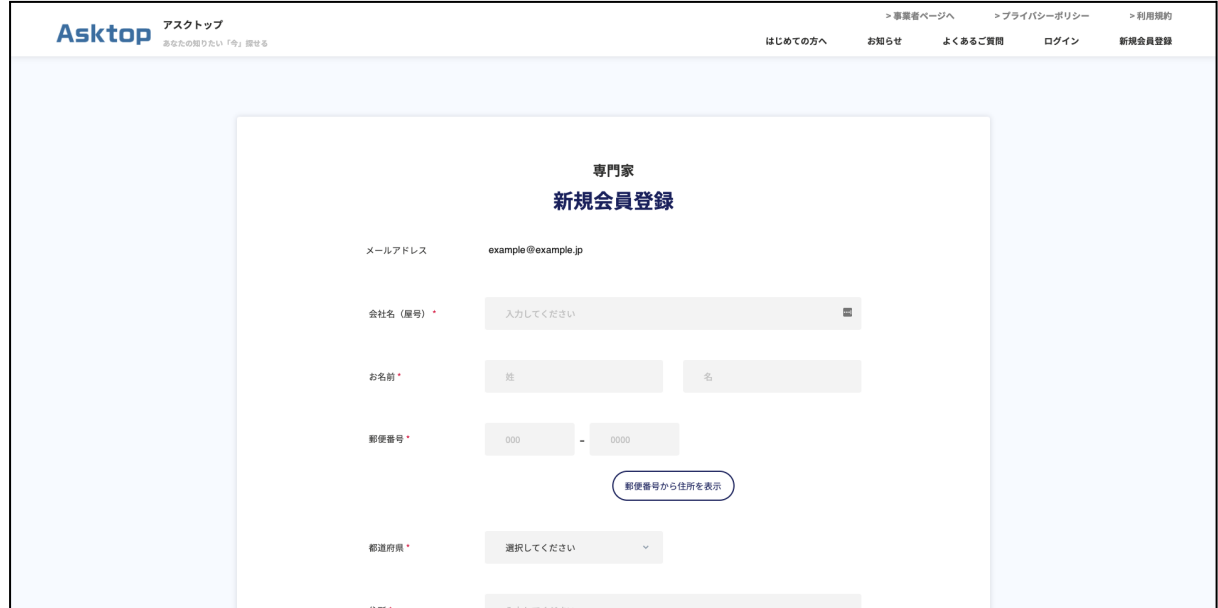

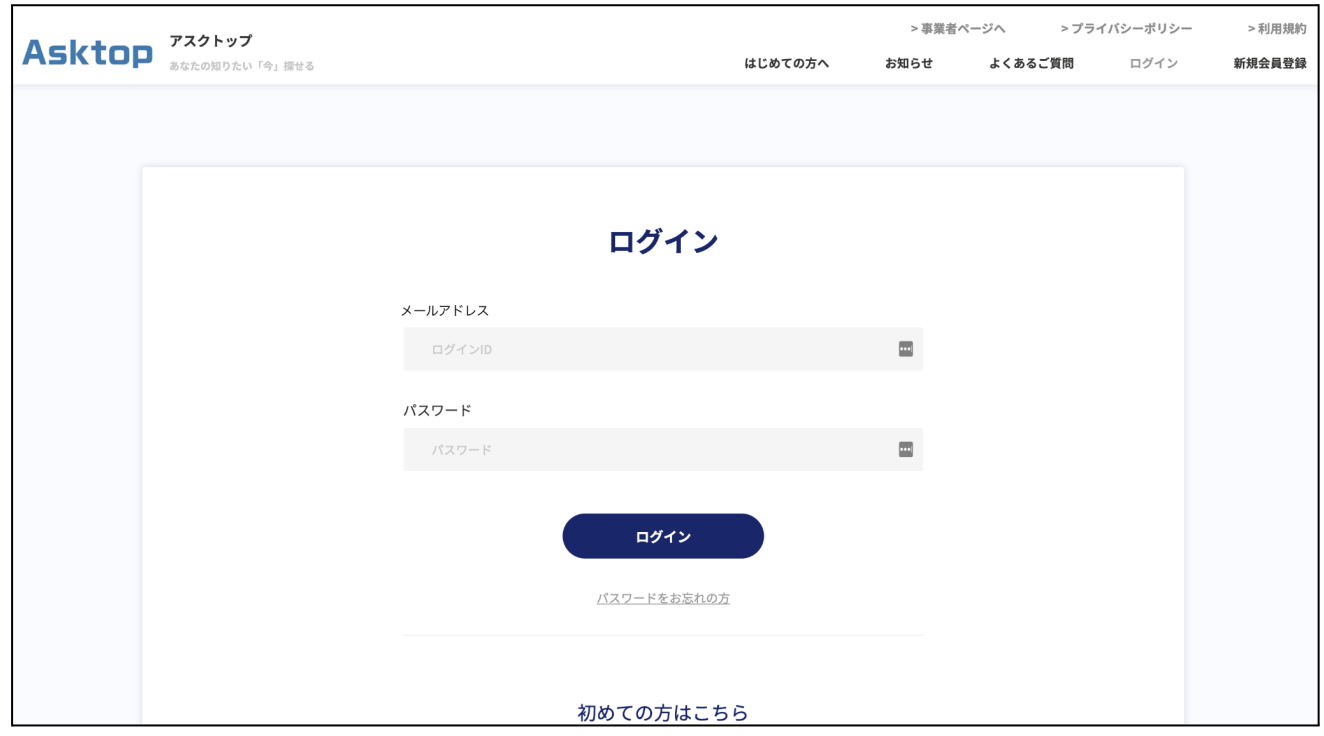

## 1-5 ログイン画面にメールアドレスとパスワードを入力します。

## 1-6 ログインすると下記ページが表示されます。

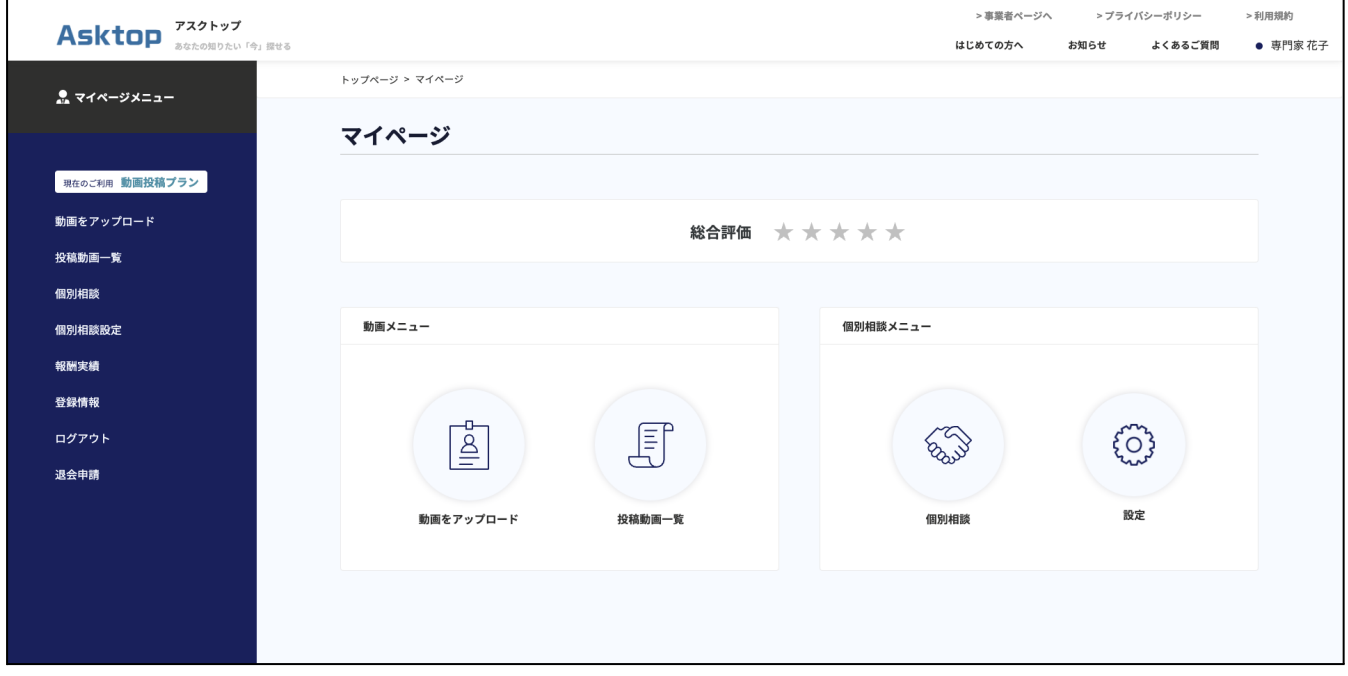

# 2.個別相談

個別相談機能は、一般ユーザーからAsktop内でオンライン相談を受けられる機能です。本機能 は、無料相談プランまたは、有料相談プランを選択の場合のみ使用できる機能です。(キャン ペーン期間を除いてはどちらも有料のプランとなります。) 即時相談、予約相談の2種類が存在します。

・即時相談:ユーザーからのリクエストを受けることですぐにスタートする相談です。

・予約相談:ユーザーがあらかじめ時間を予約し、時間になったらスタートする相談です。

<プラン変更について>

①左側サイドメニューの赤枠の箇所をクリックします。

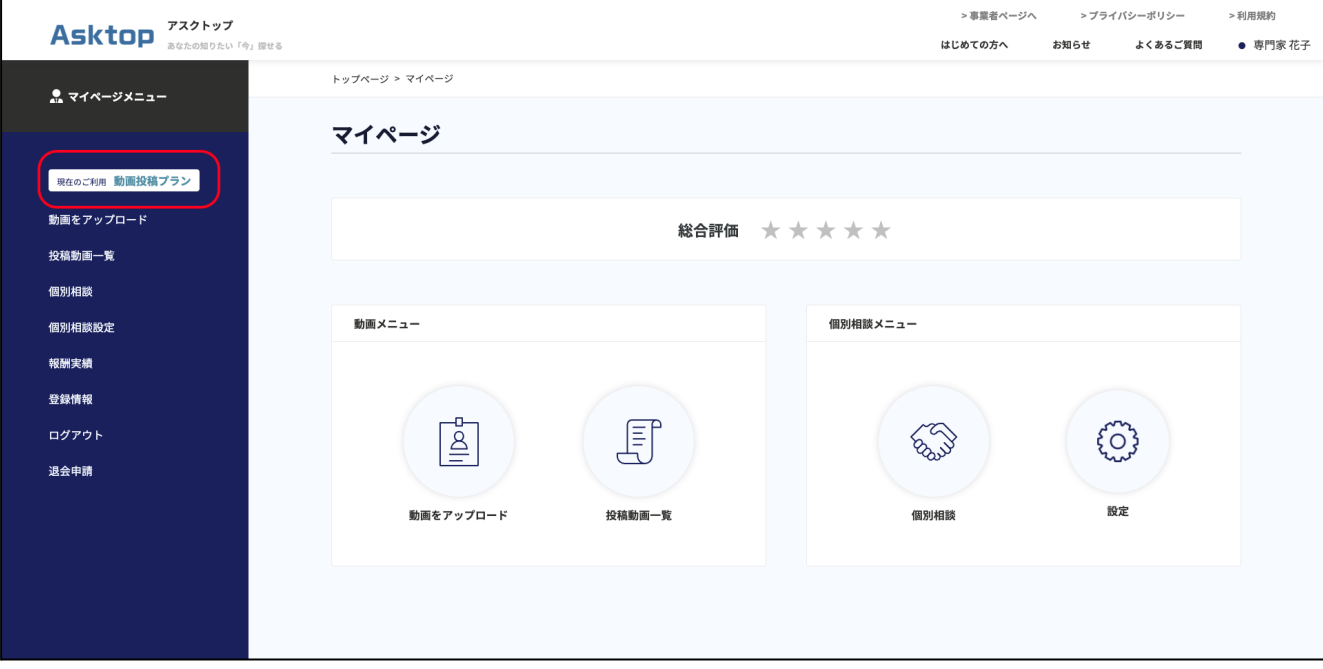

②プラン選択画面が表示されます。

登録時は動画投稿プラン(無料プラン)が設定されています。無料相談プラン、有料相談プランい ずれかを選択し、「次へ」ボタンを押します。

※無料相談プラン、有料相談プランの登録には口座情報・カード情報が必要です。

「登録情報」画面より、事前にご登録をお願い致します。

無料相談プラン、有料相談プランは月額制のプランです。 毎月申し込んだ日付で自動的に決済が行われます。

例:6/10にお申し込みの場合

毎月10日に選択したプランの月額料が決済される

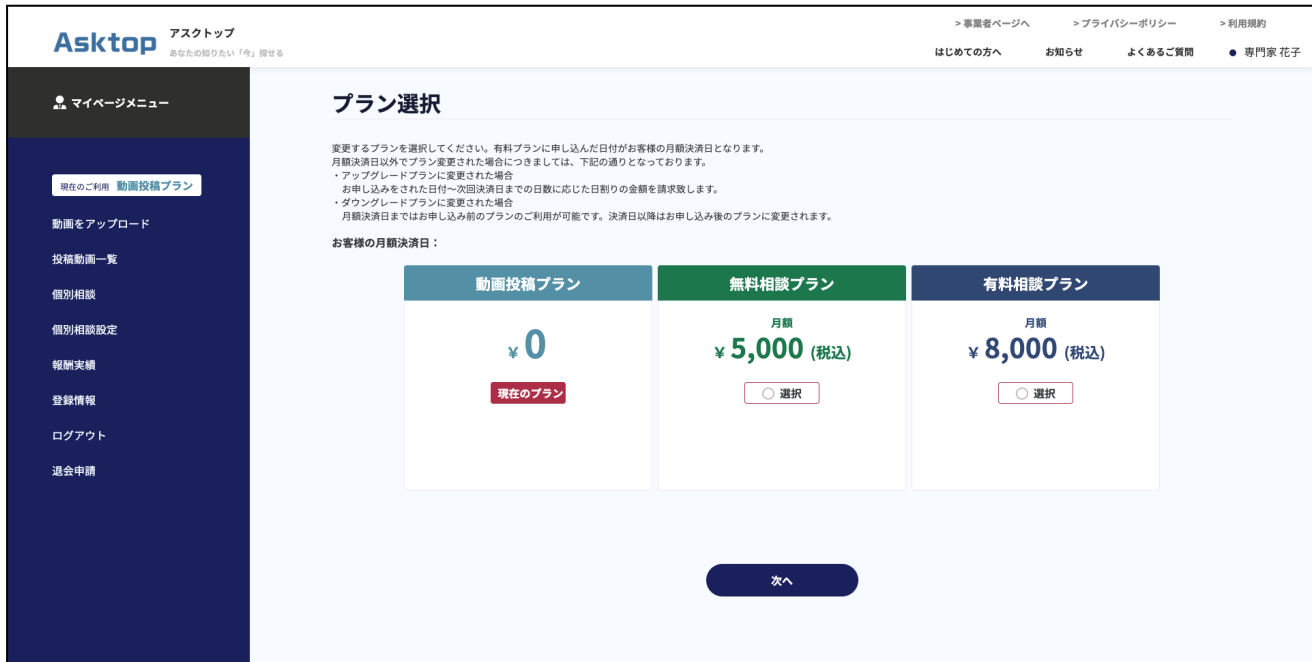

2-1 無料相談プラン/有料相談プランのいずれかを選択すると、個別相談機能がご利用できま す。個別相談設定を開くと下記画面が表示されます。

個別相談設定画面では、面談可能時間・相談料金の設定が可能です。(相談料金の設定は有料 相談プランのみ)

下記のように面談可能な時間を選択することで、ログイン時に自動的に「対応可能」ステータスと なります。対応可能ステータスにしておくことで、ユーザーからの即時相談や相談予約が受けら れる状態となります。

対応可能時間を設定しない限り、面談予約が受けられないためご注意ください。

<時間設定>

赤枠内の色付きの箇所が面談可能として設定した時間帯です。

面談可能時間を選択し、「登録」ボタンを押すことで対応可能時間として保存されます。

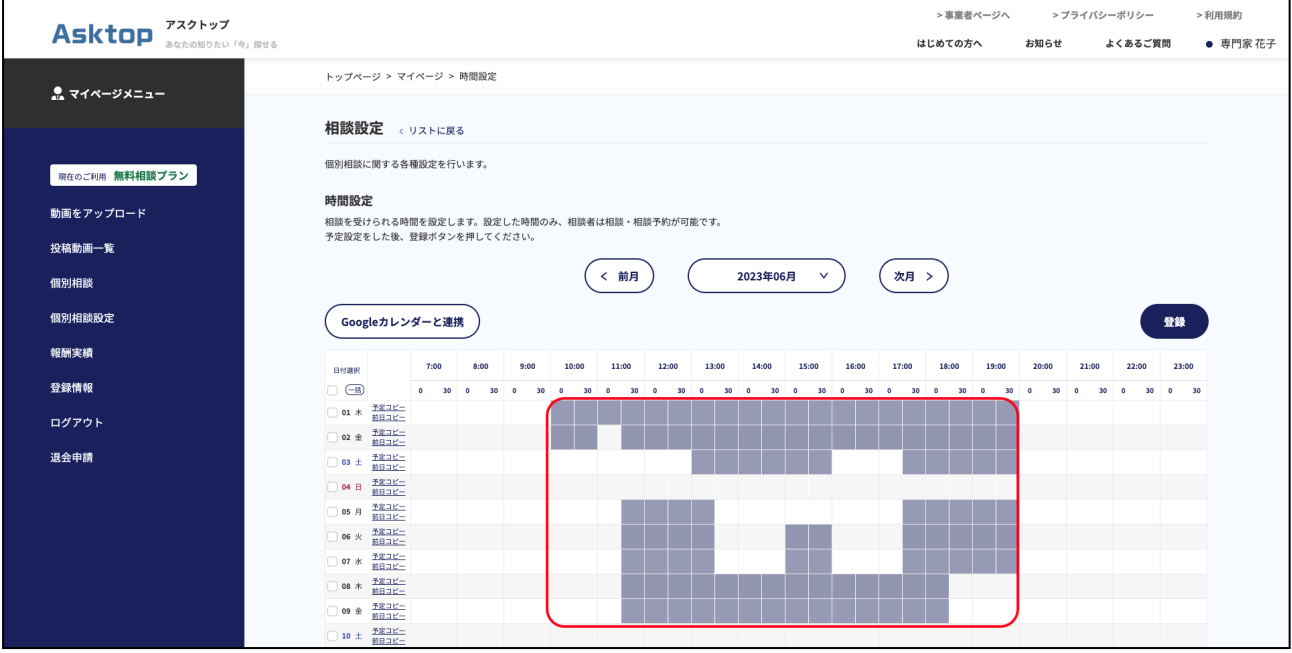

<金額設定>※有料相談プランのみ

・時間あたりの料金設定

1時間当たりの相談料を設定できます。1分単位で計算され、事業者から支払われます。

・初回無料設定

初めて面談を行うユーザーについて、初回無料とするかどうかの設定が可能です。 初回無料設定をした場合、設定をした時間が経過するまでは事業者からの支払いが 発生しません。

◯対応可能ステータスについて

面談を受けられる状態かどうかを設定するものとなります。

対応可能:面談が受けられる状態

離席中:面談が受けられない状態

対応可能時間として設定している時間にログインを行った場合は、自動的に対応可能ステータス となります。

対応可能時間として設定していない時間にログインを行った場合は、自動的に離席中ステータス となります。

ステータスの変更は手動でも可能です。右上の名前の箇所にカーソルを当てると対応可能、離 席中の文字が出ますので、変更したいステータスに変更してください。

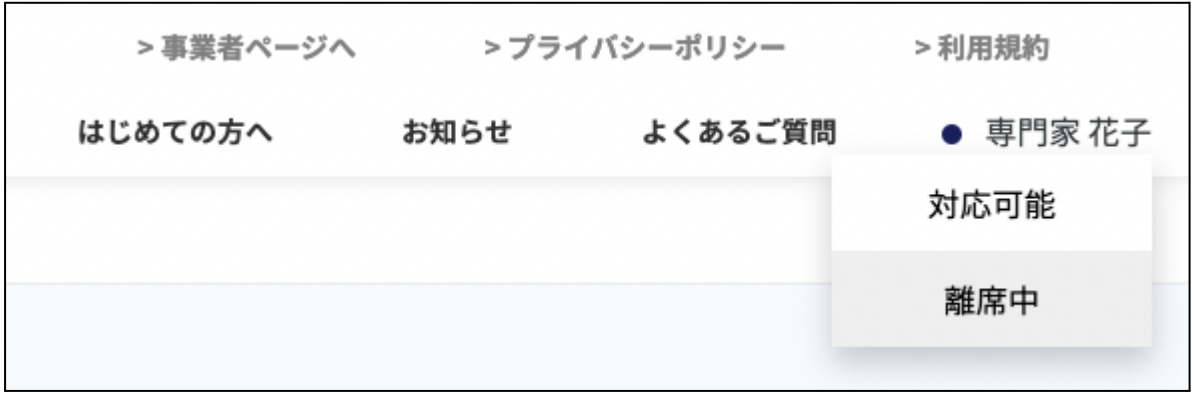

2-2 個別相談には「すぐに相談」と「面談予約」の2種類があります。

どちらも個別相談画面に表示されます。

赤枠内の「すぐに相談」のボタンを押すと面談画面に遷移します。予約面談の場合は、面談予約 時間の5分前から押下できるようになります。

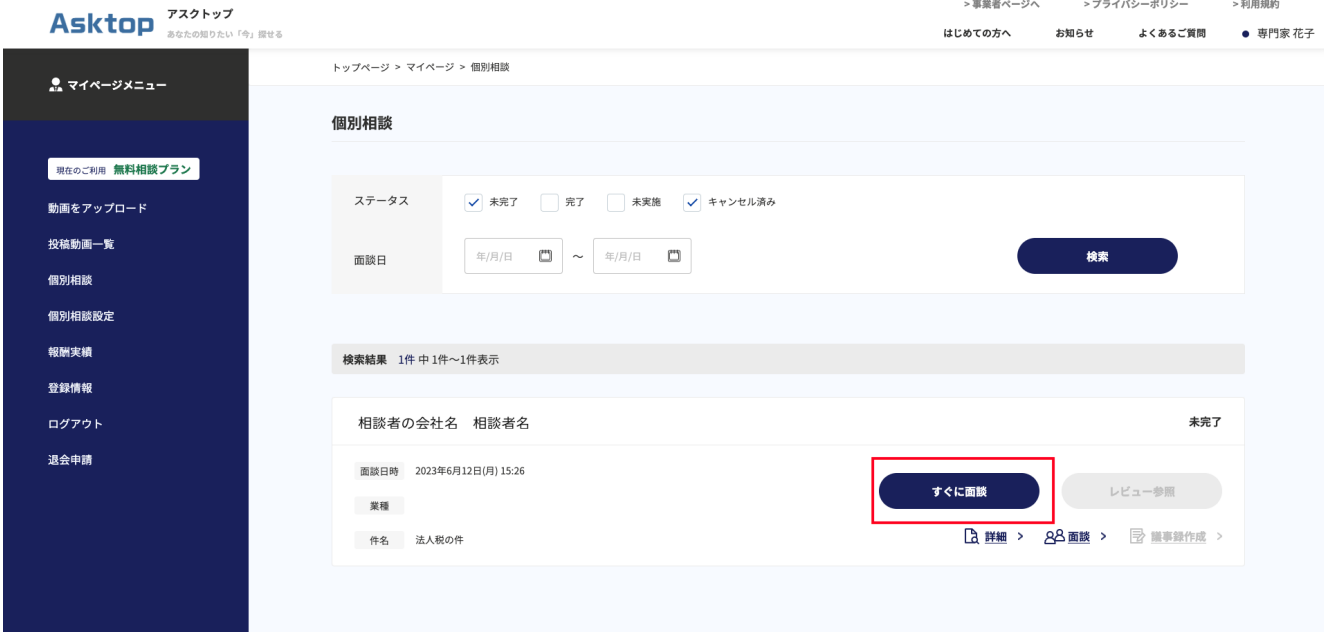

#### 2-3 下記画面が表示されます。

## 「開始」ボタンを押して、事業者側に入室を許可されるまでお待ちください。

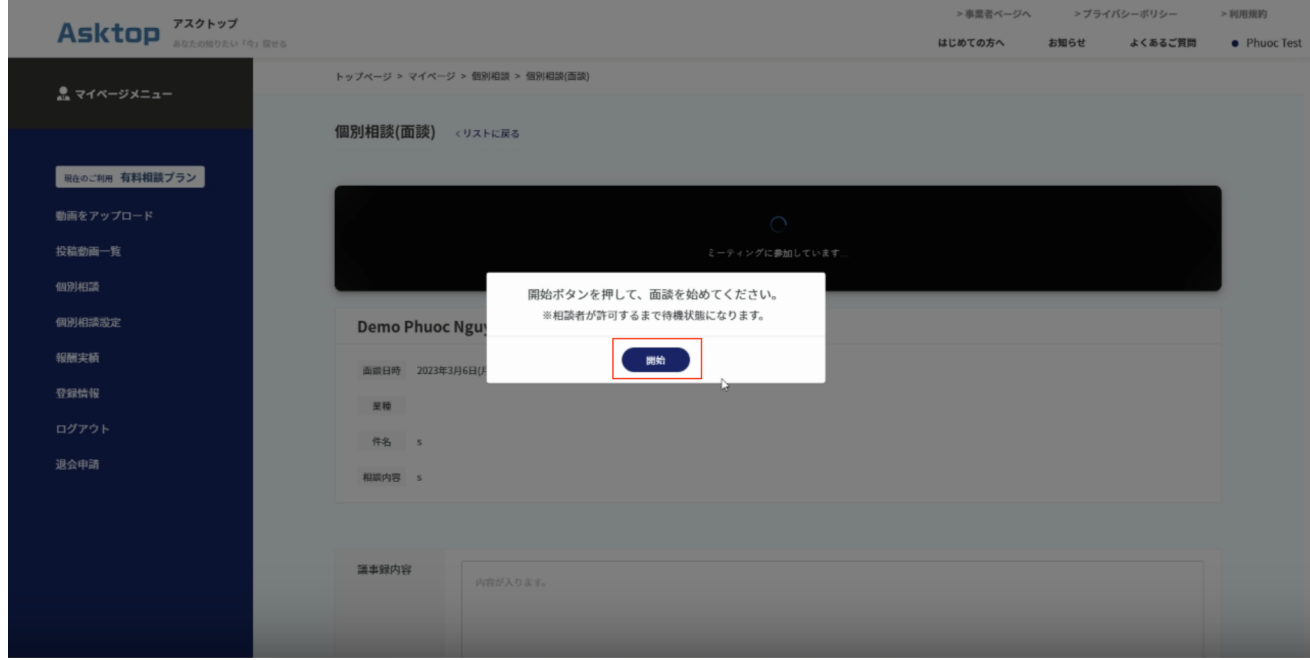

2-4 面談が開始されます。

右上のアイコンで画面サイズの選択ができます。カメラとマイクについては面談画面下部のヘッド フォンのマークとビデオのマークを押下することで、使用できる状態になります。

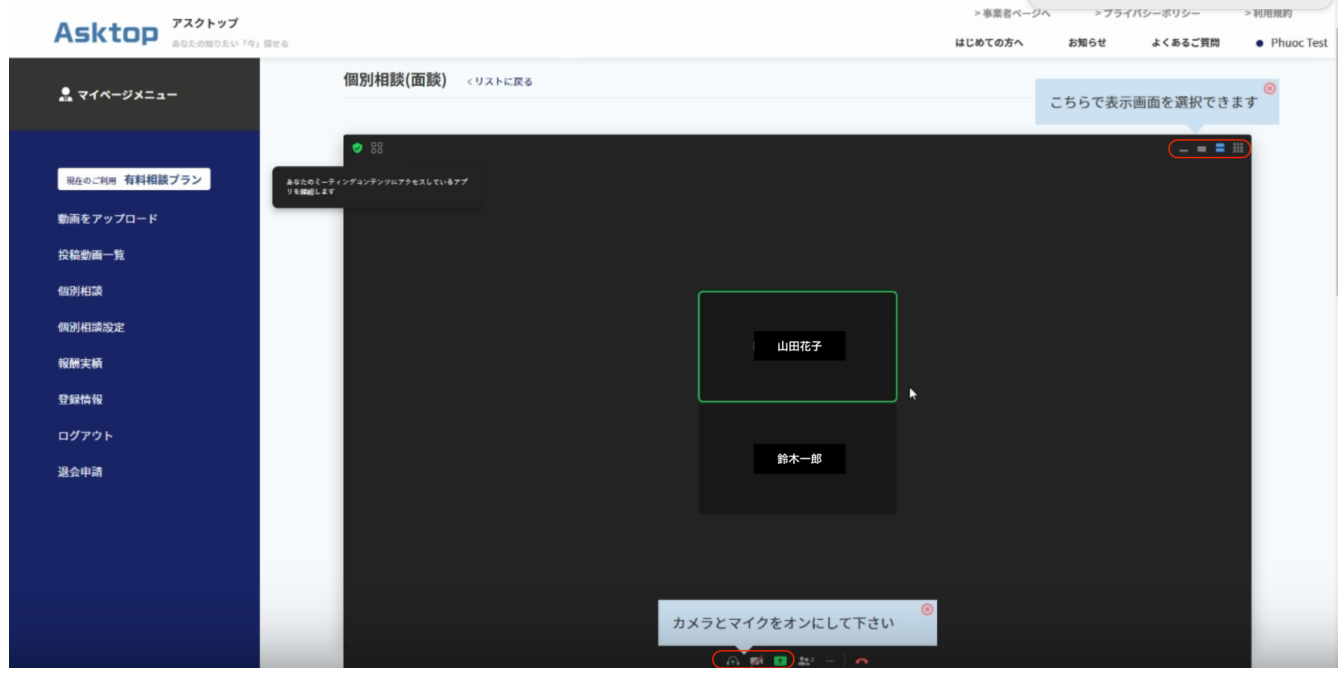

2-5 通話終了ボタンを押す、タブを閉じる、他メニューやボタンを押すなどの行為により、面談は 終了されます。一度面談を切断すると、再接続はできないため、ご注意ください。

2-6 面談中、または面談終了後に議事録を書くことも可能です。

・面談中に議事録を書く場合:

面談画面下部に議事録の入力箇所があります。他画面に遷移することなく、この画面内で 面談をしながら議事録を書くことが可能です。

・面談後に議事録を書く場合:

個別相談画面に「議事録作成」というボタンがあります。ボタンを押すことで議事録作成 画面に遷移します。

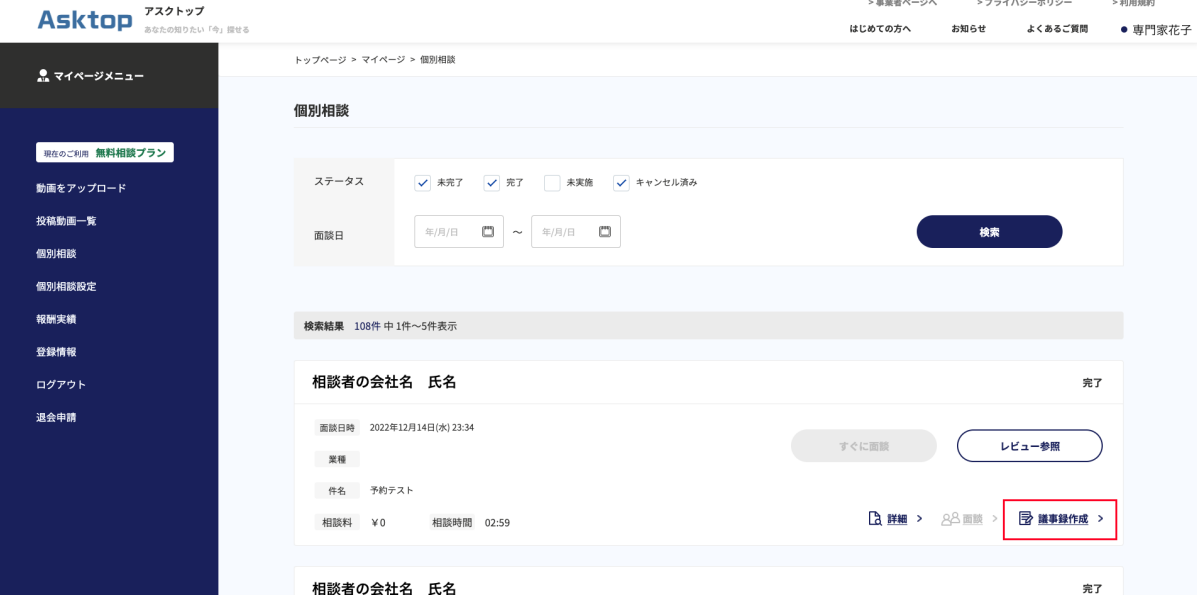